#### **COMPREHENSIVE SERVICES**

We offer competitive repair and calibration services, as well as easily accessible documentation and free downloadable resources.

### **SELL YOUR SURPLUS**

We buy new, used, decommissioned, and surplus parts from every NI series. We work out the best solution to suit your individual needs. Sell For Cash MM Get Credit MM Receive a Trade-In Deal

**OBSOLETE NI HARDWARE IN STOCK & READY TO SHIP** 

We stock New, New Surplus, Refurbished, and Reconditioned NI Hardware.

A P E X W A V E S

**Bridging the gap between the** manufacturer and your legacy test system.

> 1-800-915-6216 ⊕ www.apexwaves.com sales@apexwaves.com

 $\triangledown$ 

All trademarks, brands, and brand names are the property of their respective owners.

Request a Quote **PXIe-6672**  $\blacktriangleright$  CLICK HERE

# **INSTALLATION GUIDE NI PXIe-6672**

This guide contains instructions for installing your NI PXIe-6672 controller and NI-Sync software.

# **Installing the Software**

 $\mathbb{N}$ 

**Note** Be sure to install the driver software *before* installing the NI PXIe-6672 hardware.

Complete the following steps to install the software:

- 1. Place the NI-Sync CD in your CD-ROM drive.
- 2. Click **Install NI-Sync** in the window that appears. If no window appears, run the setup.exe program on the CD.
- 3. Follow the prompts to install the NI-Sync driver.
	- Select **Typical** to install the driver and support for the development environments present on your computer.
	- Select **Custom** to manually select which components should be installed.
- 4. Reboot the computer when prompted to do so, or shut down the computer and install the hardware.

## **Installing the Hardware**

The following are general installation instructions. Consult the chassis user manual or technical reference manual for specific instructions and warnings about installing new modules.

- 1. Power off and unplug the chassis.
- 2. Locate the System Timing Slot in your chassis. It is marked by either a square glyph shown in Figur[e 1,](#page-2-0) or a square glyph with a circle inside of it, as shown in Figure [2](#page-2-1).

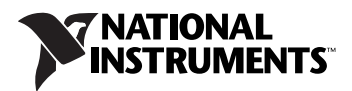

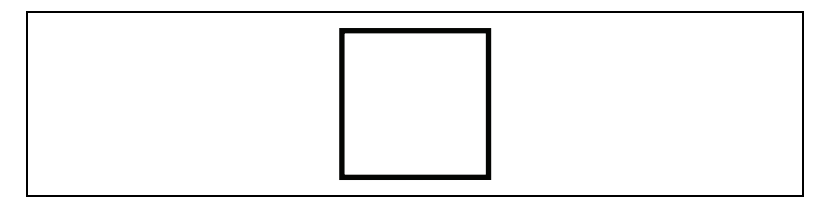

**Figure 1.** System Timing Device Slot Indicator Glyph without Circle

<span id="page-2-0"></span>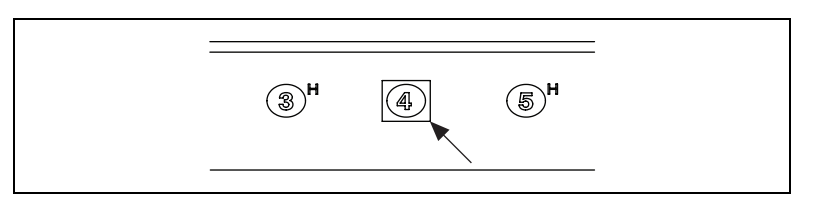

**Figure 2.** System Timing Device Slot Indicator Glyph on the NI PXIe-1062Q Chassis

**Notes** The slot number printed on the glyph may vary from chassis to chassis.

The circle inside of the square indicates that the slot may also be used as a PXI Express peripheral slot.

- 3. Remove the filler panel for the PXI slot you located in step 2.
- 4. Ground yourself using a grounding strap or by holding a grounded object. Follow the ESD protection precautions described in the *Unpacking* section of Chapter 1, *Introduction*, of the *NI PXIe-6672 User Manual*.
- 5. Remove any packing material from the front panel screws and backplane connectors.
- 6. Insert the NI PXIe-6672 into the PXI Express slot. Use the injector/ejector handle to fully insert the module into the chassis.
- 7. Screw the front panel of the device to the front panel mounting rail of the chassis.
- 8. Visually verify the installation. Make sure the module is not touching other modules or components and is fully inserted into the slot.
- 9. Plug in and power on the chassis.

The NI PXIe-6672 is now installed.

<span id="page-2-1"></span>/\\]

During the first boot following the software and hardware installation of the NI PXIe-6672, Windows detects the device, and the NI-Sync driver will initiate communication with it. A green access LED on the front panel of the NI PXIe-6672 confirms that the device has been found and the driver can communicate with it.

## **Where to Go for Support**

The National Instruments Web site is your complete resource for technical support. At ni.com/support you have access to everything from troubleshooting and application development self-help resources to email and phone assistance from NI Application Engineers.

National Instruments corporate headquarters is located at 11500 North Mopac Expressway, Austin, Texas, 78759-3504. National Instruments also has offices located around the world to help address your support needs. For telephone support in the United States, create your service request at ni.com/support and follow the calling instructions or dial 512 795 8248. For telephone support outside the United States, contact your local branch office:

Australia 1800 300 800, Austria 43 662 457990-0, Belgium 32 (0) 2 757 0020, Brazil 55 11 3262 3599, Canada 800 433 3488, China 86 21 5050 9800, Czech Republic 420 224 235 774, Denmark 45 45 76 26 00, Finland 358 (0) 9 725 72511, France 01 57 66 24 24, Germany 49 89 7413130, India 91 80 41190000, Israel 972 3 6393737, Italy 39 02 413091, Japan 81 3 5472 2970, Korea 82 02 3451 3400, Lebanon 961 (0) 1 33 28 28, Malaysia 1800 887710, Mexico 01 800 010 0793, Netherlands 31 (0) 348 433 466, New Zealand 0800 553 322, Norway 47 (0) 66 90 76 60, Poland 48 22 3390150, Portugal 351 210 311 210, Russia 7 495 783 6851, Singapore 1800 226 5886, Slovenia 386 3 425 42 00, South Africa 27 0 11 805 8197, Spain 34 91 640 0085, Sweden 46 (0) 8 587 895 00, Switzerland 41 56 2005151, Taiwan 886 02 2377 2222, Thailand 662 278 6777, Turkey 90 212 279 3031, United Kingdom 44 (0) 1635 523545

National Instruments, NI, ni.com, and LabVIEW are trademarks of National Instruments Corporation. Refer to the Terms of Use section on ni.com/legal for more information about National Instruments trademarks. Other product and company names mentioned herein are trademarks or trade names of their respective companies. For patents covering National Instruments products, refer to the appropriate location: **Help»Patents** in your software, the patents.txt file on your CD, or ni.com/patents.